# **TDS-C01Q&As**

Tableau Desktop Specialist

### **Pass Tableau TDS-C01 Exam with 100% Guarantee**

Free Download Real Questions & Answers **PDF** and **VCE** file from:

**https://www.leads4pass.com/tds-c01.html**

100% Passing Guarantee 100% Money Back Assurance

Following Questions and Answers are all new published by Tableau Official Exam Center

**C** Instant Download After Purchase

**83 100% Money Back Guarantee** 

365 Days Free Update

**Leads4Pass** 

800,000+ Satisfied Customers

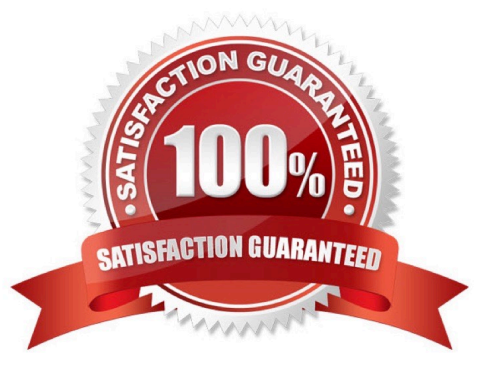

#### **QUESTION 1**

Which of the following is NOT a new feature introduced in Tableau 2020.1?

- A. Dynamic Paramaters
- B. Viz Animations
- C. Buffer Calculations
- D. Set Control

Correct Answer: D

Your Tableau Desktop Specialist exam will be based on the 2020.1 version. Set controls are a new feature introduced in the 2020.2 version, and hence is the correct answer-it is not a part of 2020.1

For the 2020.1 version the new features were:

1) Viz animations:

Viz animations help you see and understand your changing data. It\\'s easy to track the logical steps behind data\\'s evolution and tell powerful data stories. Sorting, filtering, adding fields, and other actions will now smoothly animate your

visualizations. Choose whether to turn Viz Animations on or off, and decide how you\\'d best like to apply animations to your new workbooks.

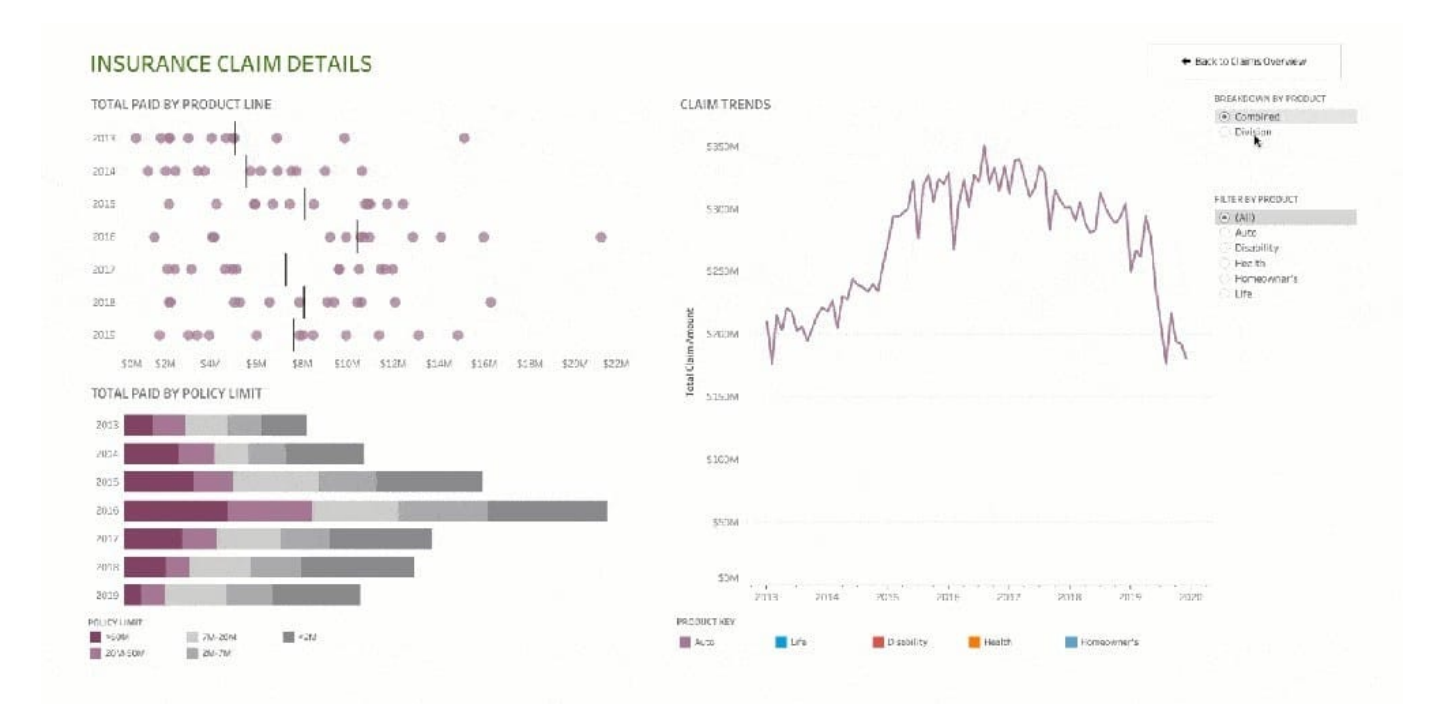

2) Dynamic Parameters:

Say goodbye to republishing workbooks with parameters every time the underlying data changes. Set your parameter once, and Tableau will automatically update the parameter\\'s list of values every time someone opens the workbook.

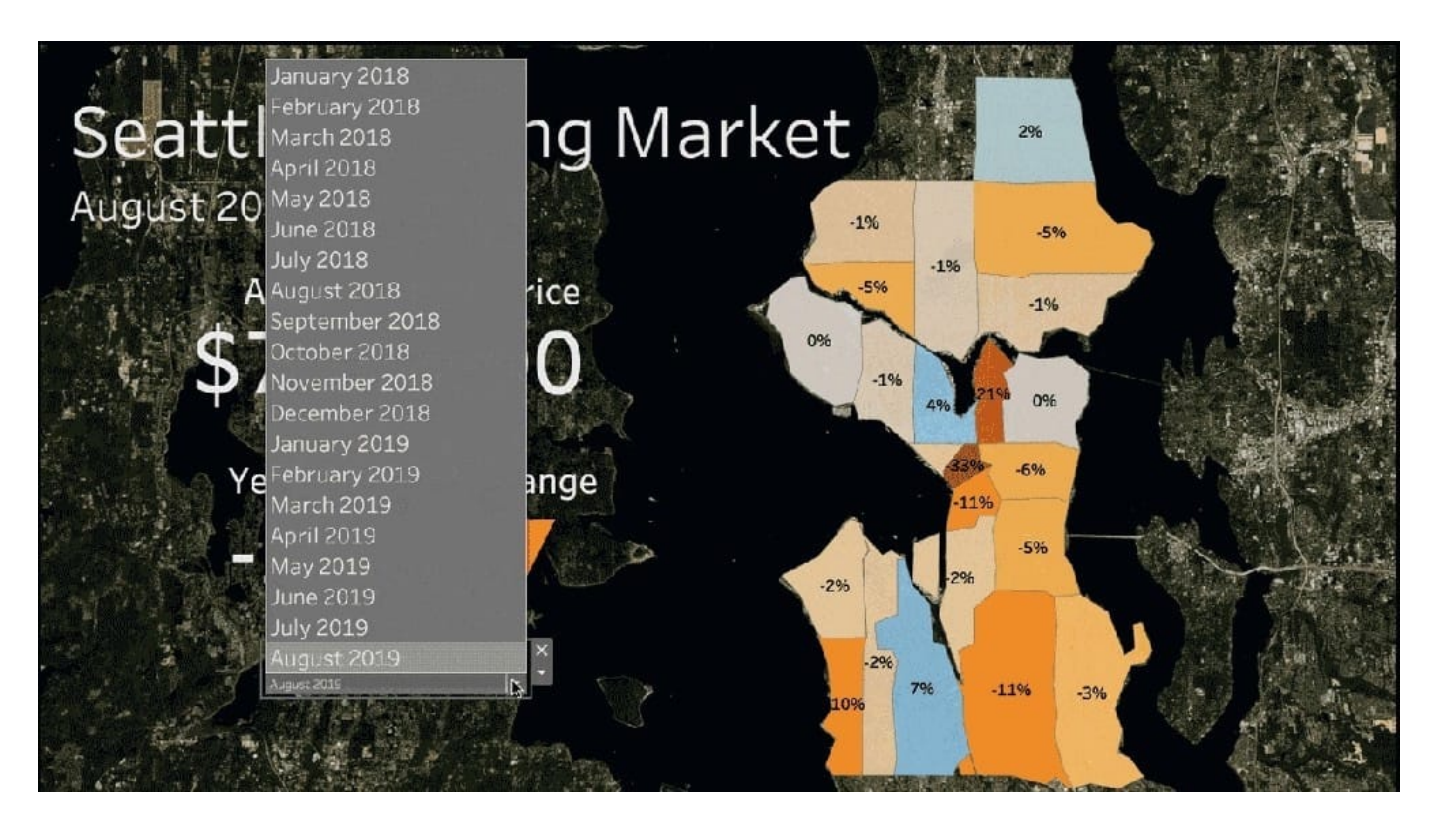

3) Buffer Calculations:

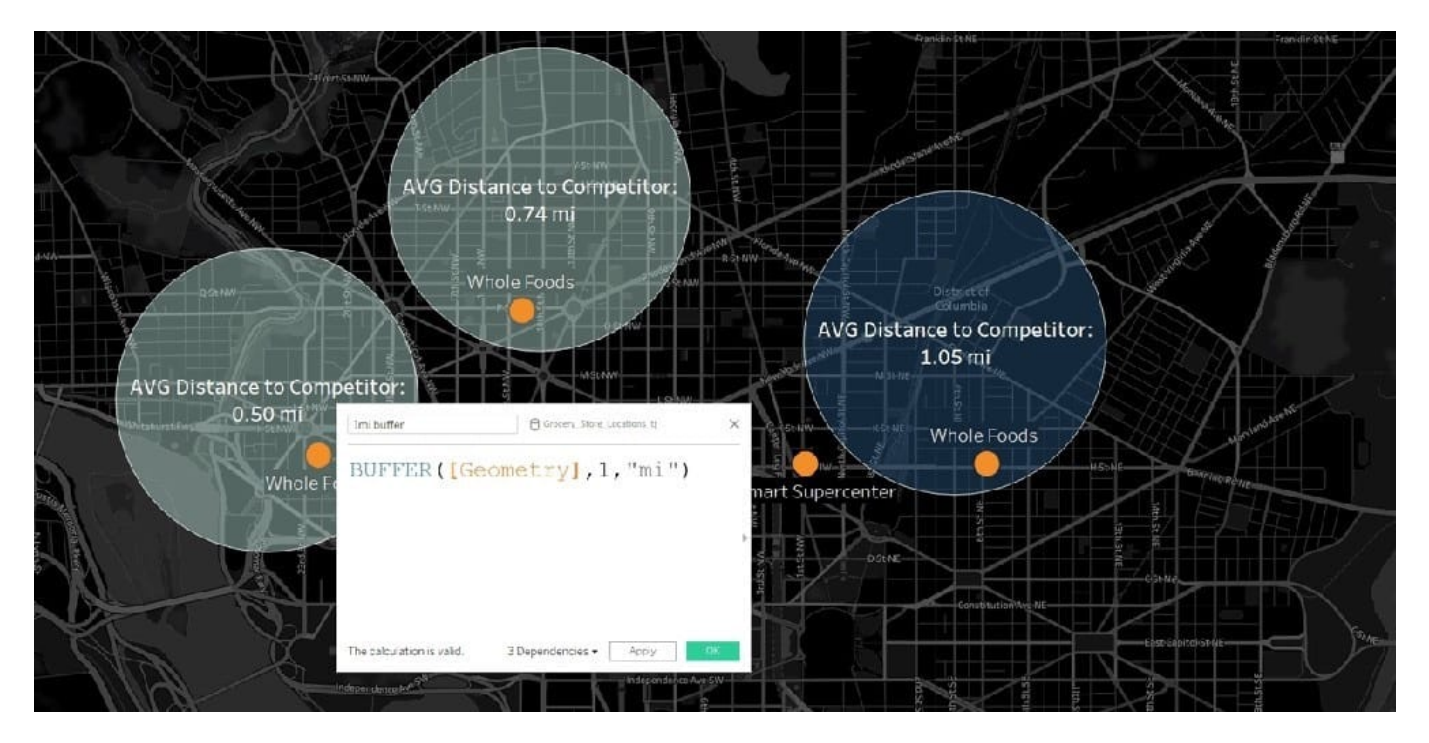

Buffer calculations allow you to visualize the distance around point locations. Give Tableau three parameters--location, distance, and a unit of measure--and a buffer, or boundary is instantly created. Answering complex spatial questions becomes easier than ever before--visualize what properties are within 200 meters of a proposed transit site, or how many competitors\\' stores are within 1 mile of their store, and more.

#### **QUESTION 2**

How can you access options to apply bold formatting to an axis in the view?

A. Select Text on the Marks card.

**Leads4Pass** 

- B. Select Field Labels on the Format menu.
- C. Right-click on the Field and select Format.
- D. Right-click on the axis.

Correct Answer: D

options 1 - https://help.tableau.com/current/pro/desktop/en-us/formatting\_fonts\_beta.htm

select Format > Font. A Format Font control pane will open. This control pane will let you customize the text in the view.

option 2 - In Tableau Desktop, you can right-click (control-click on Mac) the axis, and then select Format. In web authoring, you can click the arrow button on an axis, and then select Format.

#### **QUESTION 3**

Which of the following are stored in a .tds file? Choose 3.

- A. Data Connection information
- B. Visualizations
- C. Calculated Fields
- D. Data Extracts
- E. Metadata edits

Correct Answer: ACE

If you\\'ve created a data connection that you might want to use with other workbooks or share with colleagues, you can export (save) the data source to a file. You might want to do this also if you\\'ve added joined tables, default properties, or custom fields--such as groups, sets, calculated fields, and binned fields--to the Data pane.

You can save a data source to either of the following formats:

霏 Data Source (.tds) - contains only the information you need to connect to the data source, including the following:

- · Data source type
- Connection information specified on the data source page; for example, database server address, port, location of local files, tables
- · Groups, sets, calculated fields, bins
- Default field properties; for example, number formats, aggregation, and sort order

Use this format if everyone who will use the data source has access to the underlying file or database defined in the connection information. For example, the underlying data is a CSV file on your computer, and you are the only person who will use it; or the data is hosted on a cloud platform, and your colleagues all have the same access you do.

Visualisations and Data extracts are NOT saved in a .tds file!

Reference: https://help.tableau.com/current/pro/desktop/en-us/export\_connection.htm

#### **QUESTION 4**

What do the colours Blue and Green represent in Tableau?

- A. Discrete and Continuous
- B. Measures and Dimensions
- C. Continuous and Discrete
- D. Dimensions and Measures

#### Correct Answer: A

Important question! If you selected Dimension and Measure, don\\'t worry! It is a very common mistake. But we\\'re here to learn aren\\'t we?

When you connect to a new data source, Tableau assigns each field in the data source as dimension or measure in the Data pane, depending on the type of data the field contains. You use these fields to build views of your data.

#### Blue versus green fields

Tableau represents data differently in the view depending on whether the field is discrete (blue), or continuous (green). Continuous and discrete are mathematical terms. Continuous means "forming an unbroken whole, without interruption"; discrete means "individually separate and distinct."

- Green measures (SUM(Profit) and dimensions YEAR(Order Date) are continuous. Continuous field values are treated as an infinite range. Generally, continuous fields add axes to the view.
- Blue measures (SUM(Profit) and dimensions Product Name are discrete. Discrete values are treated as finite. Generally, discrete fields add headers to the view.

#### Possible combinations of fields in Tableau

This table shows examples of what the different fields look like in the view. People sometimes call these fields "pills", but we refer to them as "fields" in Tableau help documentation.

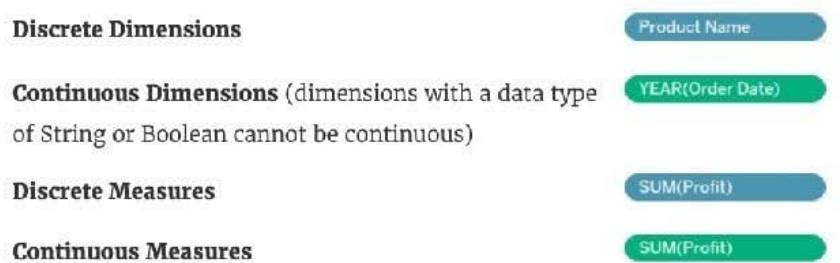

A visual cue that helps you know when a field is a measure is that the field is aggregated with a function, which is indicated with an abbreviation for the aggregation in the field name, such as:  $\left(\frac{\text{SUM(Profit)}}{\text{SUM(Profit)}}\right)$ . To learn more about aggregation, see List of Predefined Aggregations in Tableau and Aggregate Functions in Tableau.

But there are exceptions:

- . If the entire view is disaggregated, then by definition no field in the view is aggregated. For details, see How to Disaggregate Data.
- · If you are using a multidimensional data source, fields are aggregated in the data source and measures fields in the view do not show that aggregation.

#### Examples of continuous and discrete fields used in a view

In the example on the left (below), because the Quantity field is set to Continuous, it creates a horizontal axis along the bottom of the view. The green background and the axis help you to see that it's a continuous field.

In the example on the right, the Quantity field has been set to Discrete. It creates horizontal headers instead of an axis. The blue background and the horizontal headers help you to see that it's discrete.

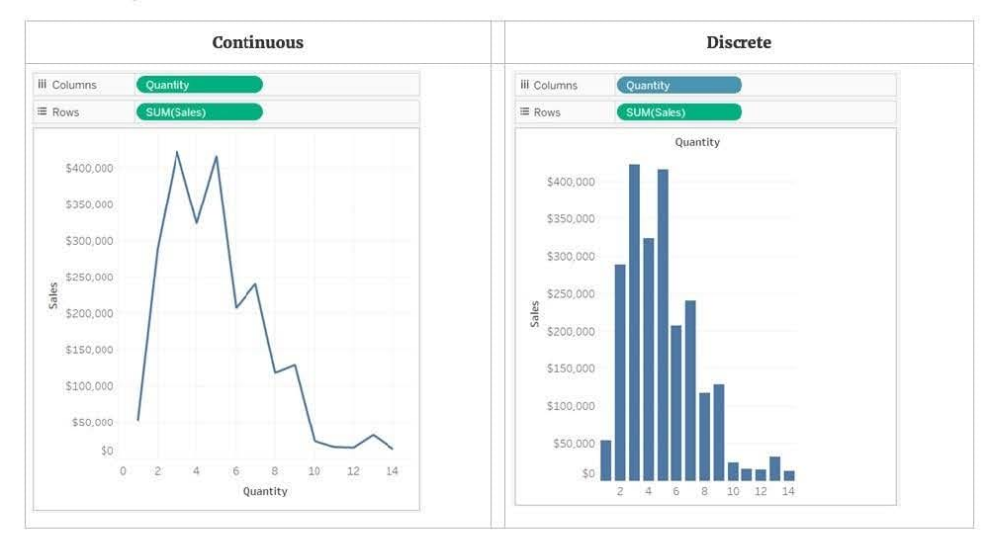

In both examples, the Sales field is set to Continuous. It creates a vertical axis because it continuous and it's been added to the Rows shelf. If it was on the Columns shelf, it would create a horizontal axis. The green background and aggregation function (in this case, SUM) help to indicate that it's a measure.

The absence of an aggregation function in the Quantity field name help to indicate that it's a dimension.

#### Dimension fields in the view

When you drag a discrete dimension field to Rows or Columns, Tableau creates column or row headers.

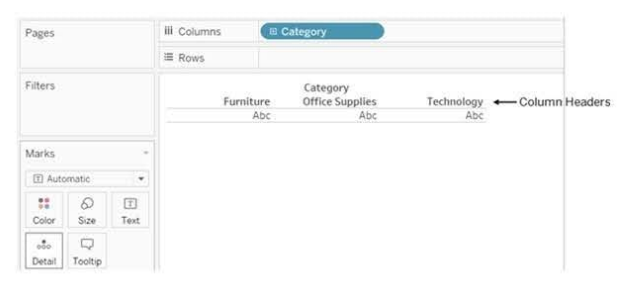

In many cases, fields from the Dimension area will initially be discrete when you add them to a view, with a blue background. Date dimensions and numeric dimensions can be discrete or continuous, and all measures can be discrete or continuous

After you drag a dimension to Rows or Columns, you can change the field to a measure just by clicking the field and choosing Measure. Now the view will contain a continuous axis instead of column or row headers, and the field's background will become green:

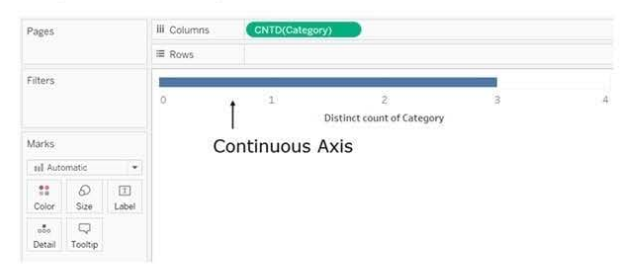

Date dimensions can be discrete or continuous. Dimensions containing strings or Boolean values cannot be continuous.

Reference: https://help.tableau.com/current/pro/desktop/en-us/datafields\_typesandroles.htm

#### **QUESTION 5**

Which of the following are benefits of combining sheets using dashboards?

- A. Easier to compare visualisations side by side
- B. It is mandatory to combine sheets when using Tableau
- C. Helps in faster analysis
- D. Provides the ability to use one sheet as a filter for other
- Correct Answer: ACD

The only incorrect option is-It is mandatory to combine sheets when using Tableau. All others are valid advantages that Dashboards provide when using Tableau!

[TDS-C01 PDF Dumps](https://www.leads4pass.com/tds-c01.html) [TDS-C01 VCE Dumps](https://www.leads4pass.com/tds-c01.html) [TDS-C01 Exam Questions](https://www.leads4pass.com/tds-c01.html)